## **How to Create a Portfolio Using iWebfolio**

First, here are some things you should know:

- If you are creating a portfolio for a class then you will be selecting a template (templates provide an outline for creating a portfolio), which was designed by Drexel faculty. Your instructor will give you the name of the template.
- You may also create a portfolio which is not based on a template, but this type should be used for personal reasons.

Now onto creating a portfolio:

1. Go to [http://www.iwebfolio.com](http://www.iwebfolio.com/) and log in, or access iWebfolio by logging into DrexelOne, clicking on the Drexel tab, then clicking on the iWebfolio link or icon.

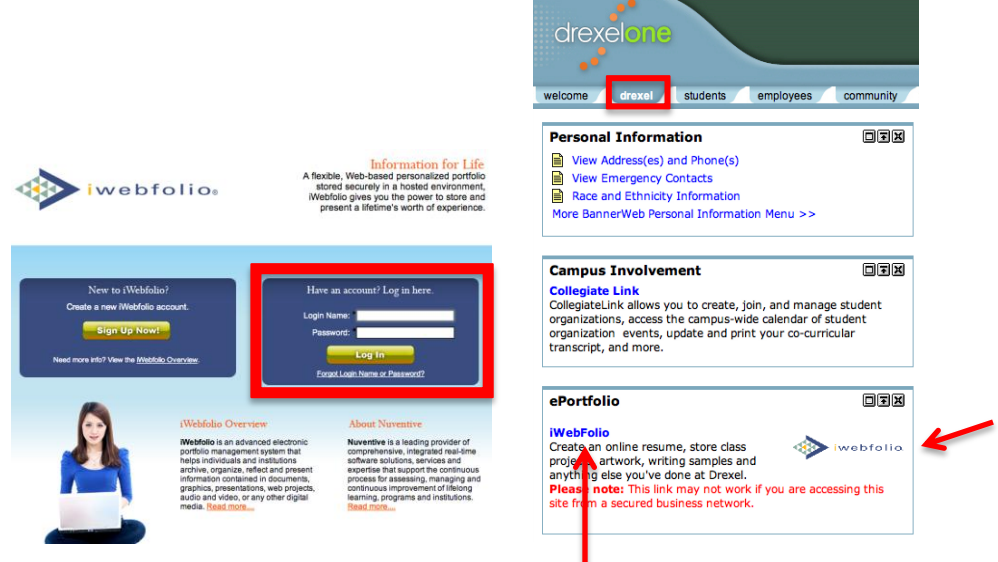

2. Once you are logged in, click on the Portfolios tab at the top left corner. Then, click on Create New Portfolio.

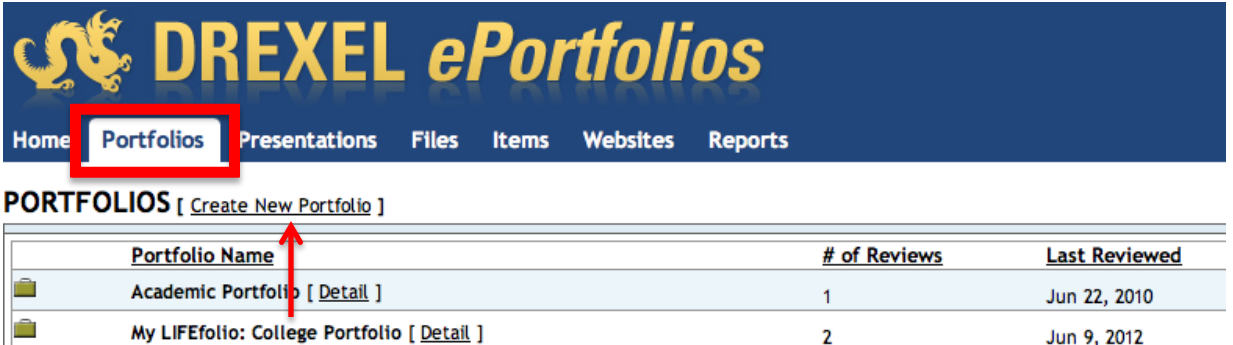

2

Jun 9, 2012

3. Select a template for your portfolio. Choose yes in the dropdown if you would like to base your portfolio on a template. Choose no if you do not want this. For this example, we will use a template found in the English and Philosophy folder. We are choosing yes in the dropdown and clicking on the English and Philosophy folder to your left. Then click on Select to the right of the template you would like to use.

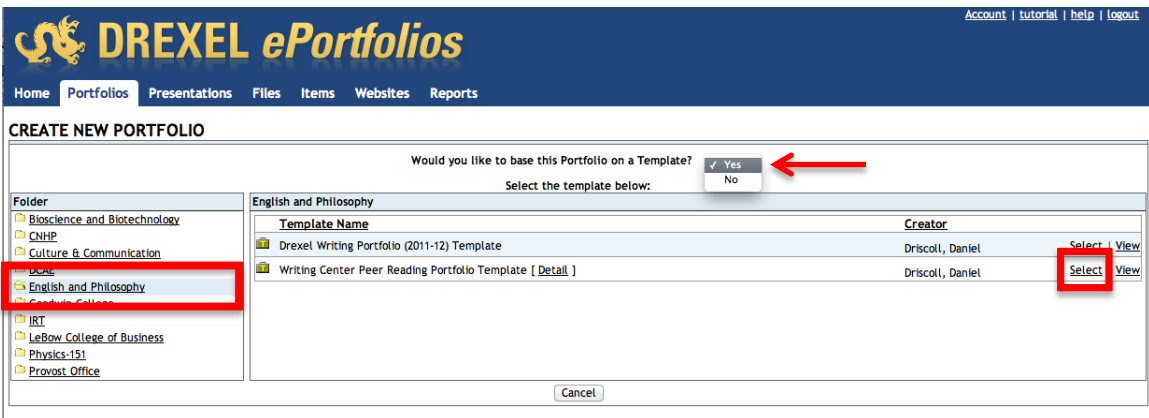

4. Next will appear a list of reviewers. What are reviewers? Reviewers can be faculty members, TA's, or advisors assigned to check your portfolio. You may remove any reviewer by clicking on Remove at the right hand side. Click next when finished.

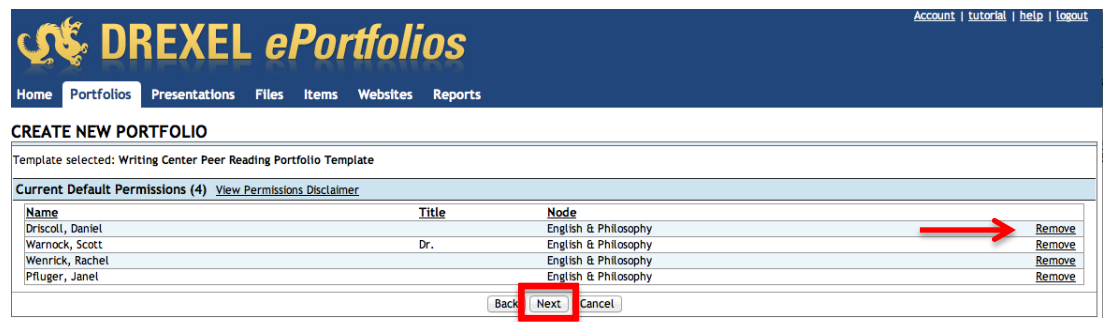

5. Name your portfolio. The name may be locked for editing depending on the template used. The portfolio description area is optional. Click on Save to proceed.

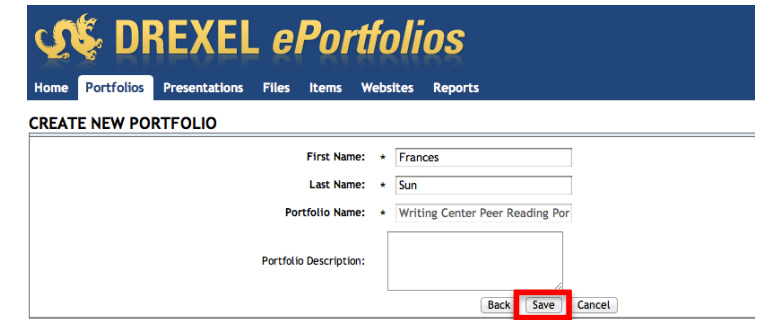

6. Lastly, check with your instructor. Since each portfolio may be configured uniquely depending on the template design, check with your instructor or see if there are any instructions attached to a category. The categories are listed on the left hand side. You will notice an instructions link if there are any instructions attached.

Questions? Send us an email at **eportfolio@drexel.edu**